## eduroam – Connecting **Android**

These instructions explain how to connect an Android device to the **eduroam** wireless service.

- NB: The exact installation steps may vary slightly between Android software versions.
	- 1. Go to the home/start screen
	- 2. Choose **Settings**

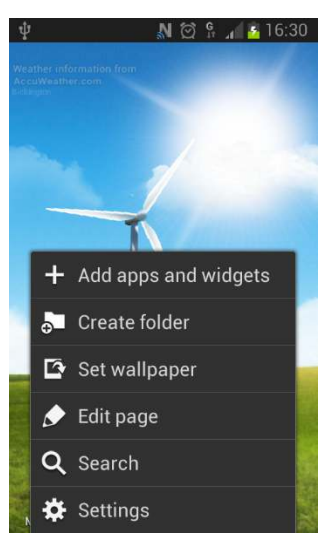

- 3. Choose **Wi-Fi**. On older devices, you might have to choose **Wireless & Networks** first, then **Wi-Fi settings**.
- 4. Make sure Wi-Fi is enabled. A list of available networks should appear as below:

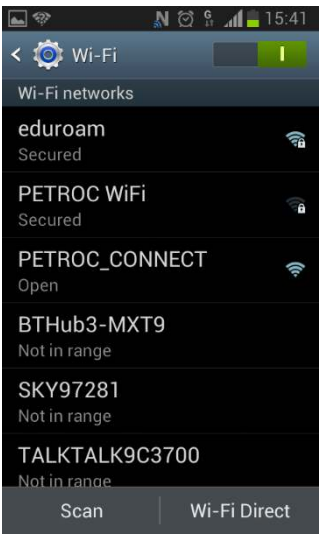

- 5. Press and hold on **eduroam**. Choose **Edit network settings**, or **Connect to network** if the edit option isn't listed.
- 6. Set the following options:
	- a. Set EAP Type / EAP Method to PEAP
	- b. Set Phase 2 Authentication or Subtype to MSCHAPV2
	- c. Leave CA Certificate blank
	- d. Leave User Certificate or Client Certificate blank

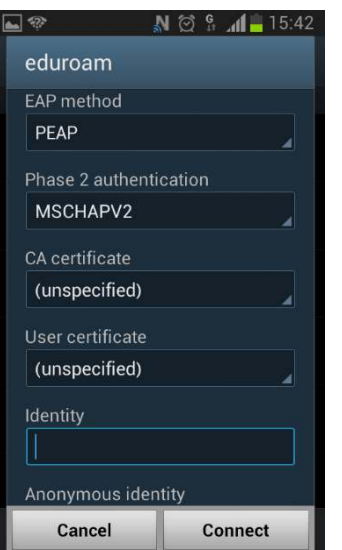

- 7. Set the Identity There are two options, **read this bit carefully**:
	- **7.1:** If you are setting up your device to use **at a PETROC Campus**:
		- Set Identity or Username to your Petroc username **without** @petroc.ac.uk added on to the end. For example: ab12345

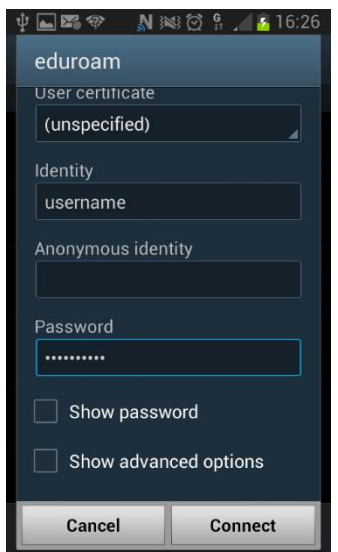

- **7.2:** If you are setting up your device to use **at another institution** providing eduroam that you are visiting: Set Identity or Username to your Petroc username **with** @petroc.ac.uk added on to the end. For example: ab12345@petroc.ac.uk
- 8. Leave Anonymous Identity blank
- 9. Set Password to your normal Petroc password that you use to log into computers
- 10. Click Save
- 11. Please ensure you download and install the certificate. Browse to the Petroc eduroam link: <https://www.petroc.ac.uk/support-help/eduroam>. This is where the certificate can be downloaded from.
- 12. You will only need to install the certificate the first time you use eduroam. Please see the following steps for installing the certificate on an Android device, after this you are ready to start web browsing.
	- a. Click on the web links to install each certificates in turn. The certificate will be downloaded to your device.
	- b. Open the certificate file to install it.
	- c. Use the following settings:

Type **PETROC 1** if asked to name the first certificate. If you get a drop down box for VPN/Apps or WiFi, install it for WiFi and install it a second time for VPN and Apps.

You may need to set a screen lock up on for device if you android version is later than 4.0 onwards

13. Once the certificates are installed you are ready to web browse.

## **Android FAQ:**

Why do I need to setup a Screen lock method when installing certificate on Android 4.0+ devices?

In Android 4.0+ operating system, credentials are stored in an encrypted keystore, with the encryption key derived from the device lock password. They require you to set a lock password so that they can initialize the keystore.

Full explanation can be found [here](http://code.google.com/p/android/issues/detail?id=31101).

<https://code.google.com/p/android/issues/detail?id=31101>